**راهنمای ورود به سامانه دروس دانشگاه خواجه نصیرالدین طوسی**

**-1 برای ورود لطفا به آدرس ir.ac.kntu.vc مراجعه کنید (1) و ورود به سایت را انتخاب کنید(2)**

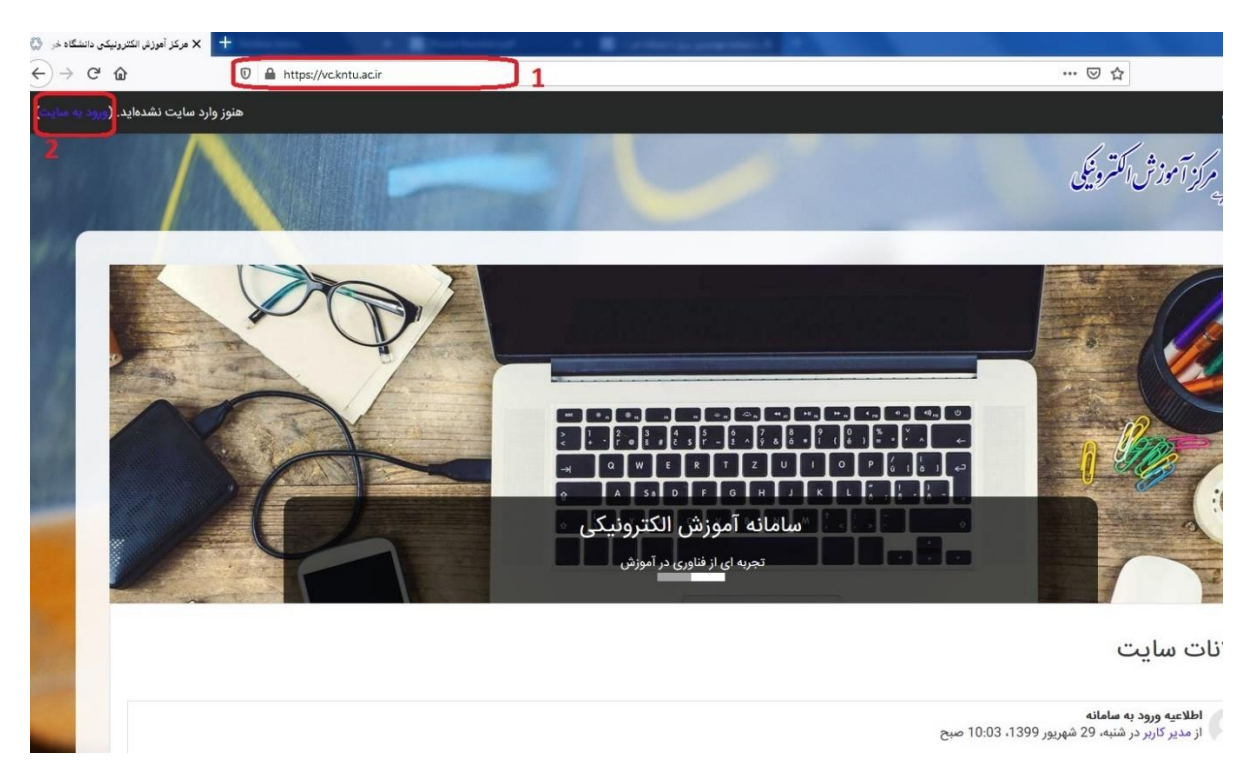

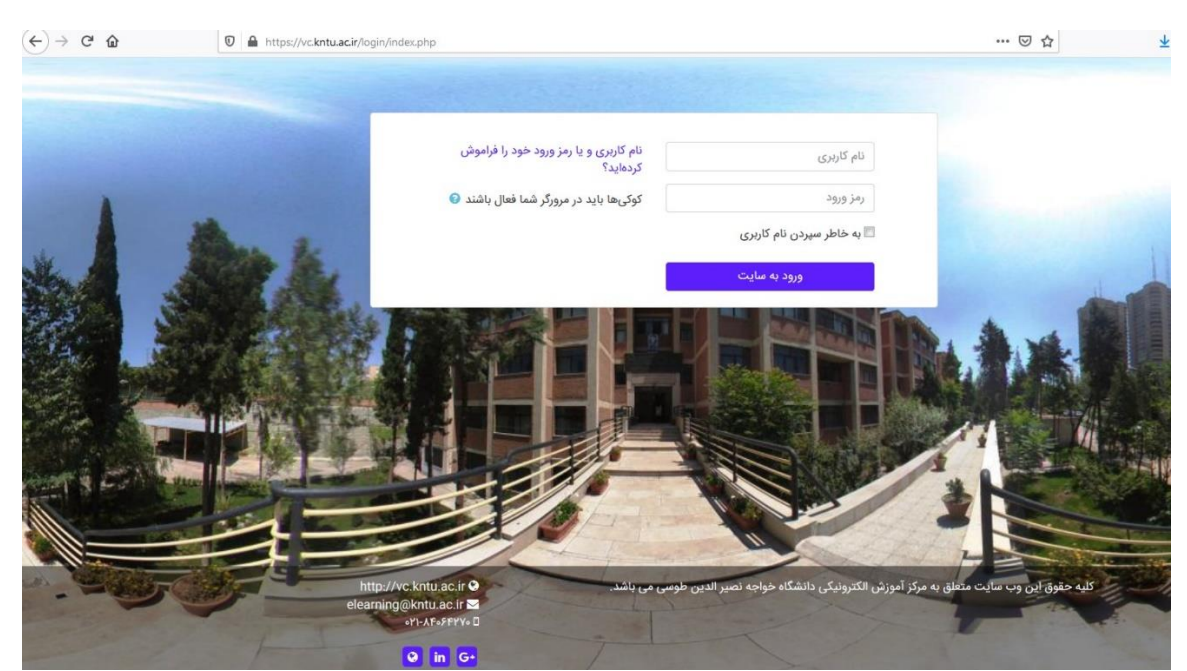

## **-2 صفحه ی زیر باز شده و با شماره دانشجویی )نام کاربری( و رمز ورود)کد ملی( وارد شوید.**

**-3 بعد از ورود به پایین صفحه اول مراجعه کرده و از قسمت فایل های مورد نیاز پالگین کالس مجازی و در صورت استفاده از موبایل برای حضور در کالس ها اپلیکیشن connect Adobe را دانلود کنید.**

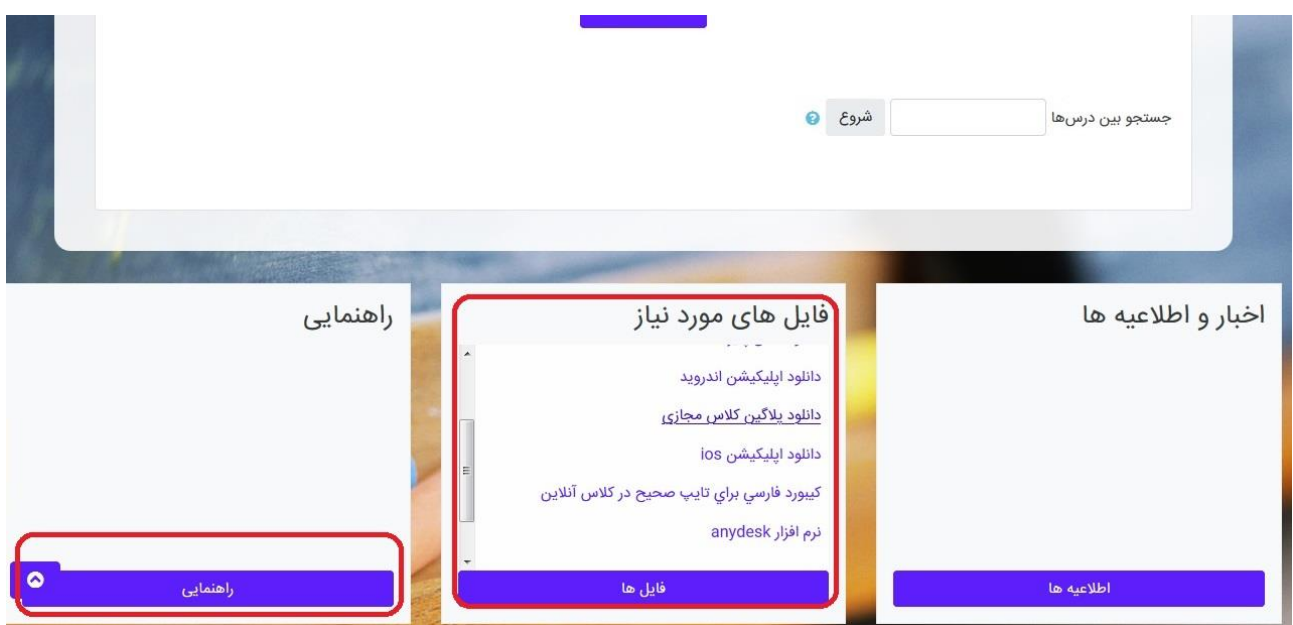

**-4 در صفحه ی اصلی درس های شما نمایش داده می شوند.**

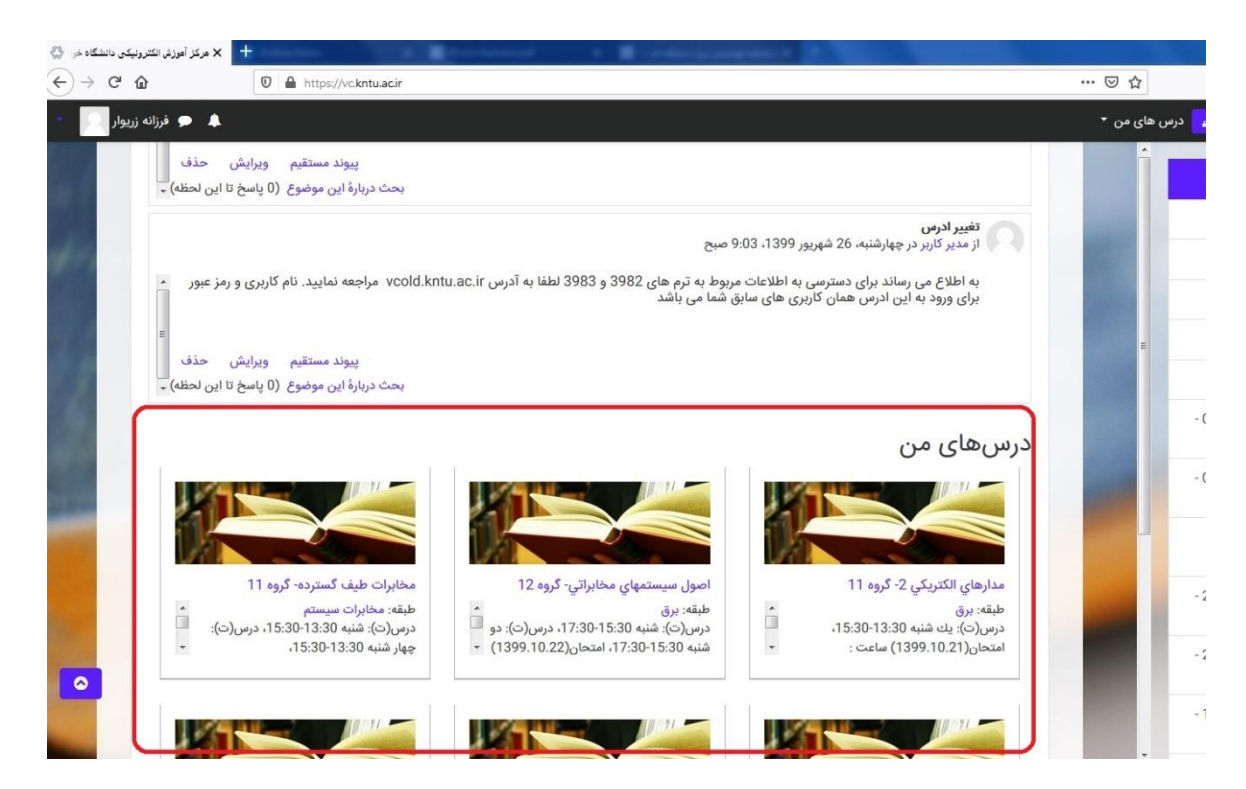

- **-5 با انتخاب درس مورد نظر به آن درس وارد می شوید.**
- **-6 پس از ورود به درس، در صفحه ی باز شده لینک کالس آنالین قابل مشاهده است. به شکل زیر**

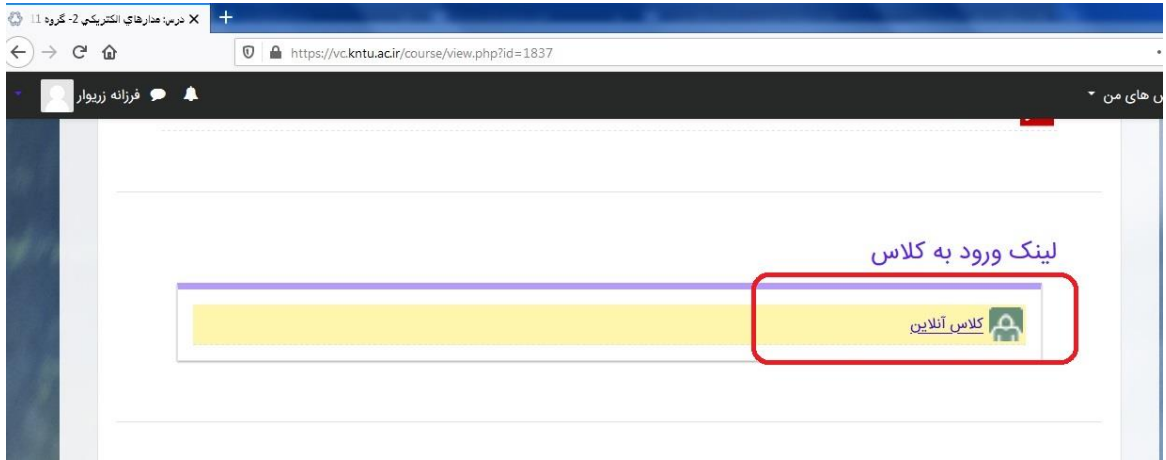

**-7 پس از ورود به کالس آنالین صفحه ی زیر باز می شود، لطفا گزینه ی پیوستن به کالس را انتخاب کنید.**

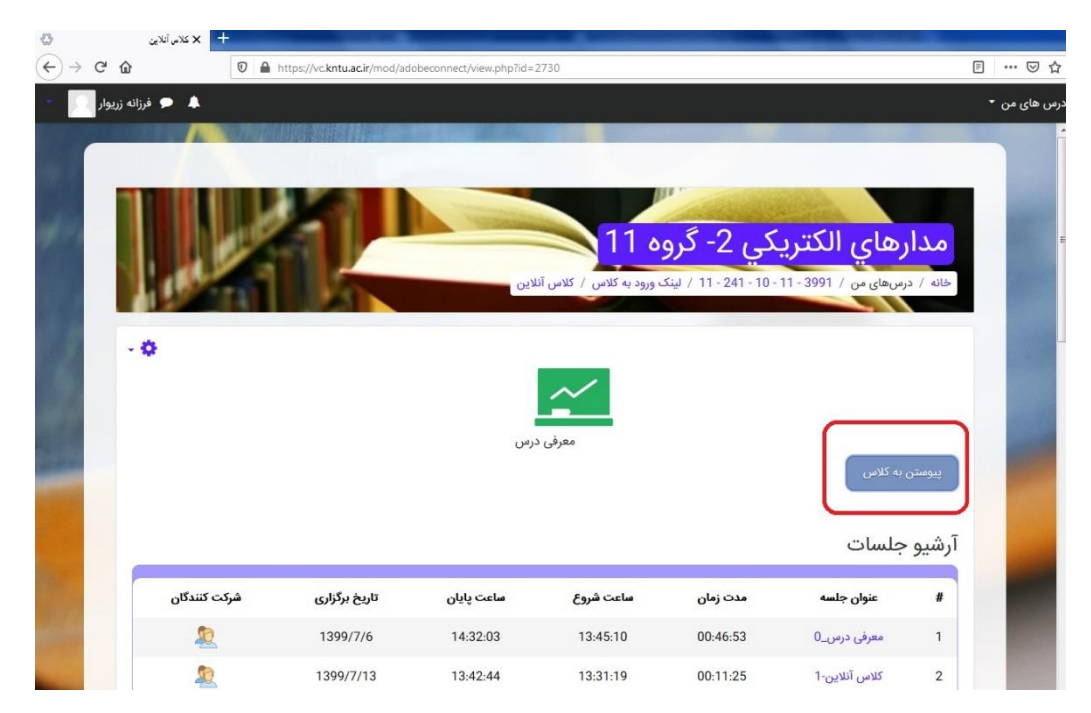

**-8 با انتخاب گزینه ی پیوستن به کالس در شکل قبل صفحه ی زیر باز می شود که باید گزینه ی open link را انتخاب کنید**

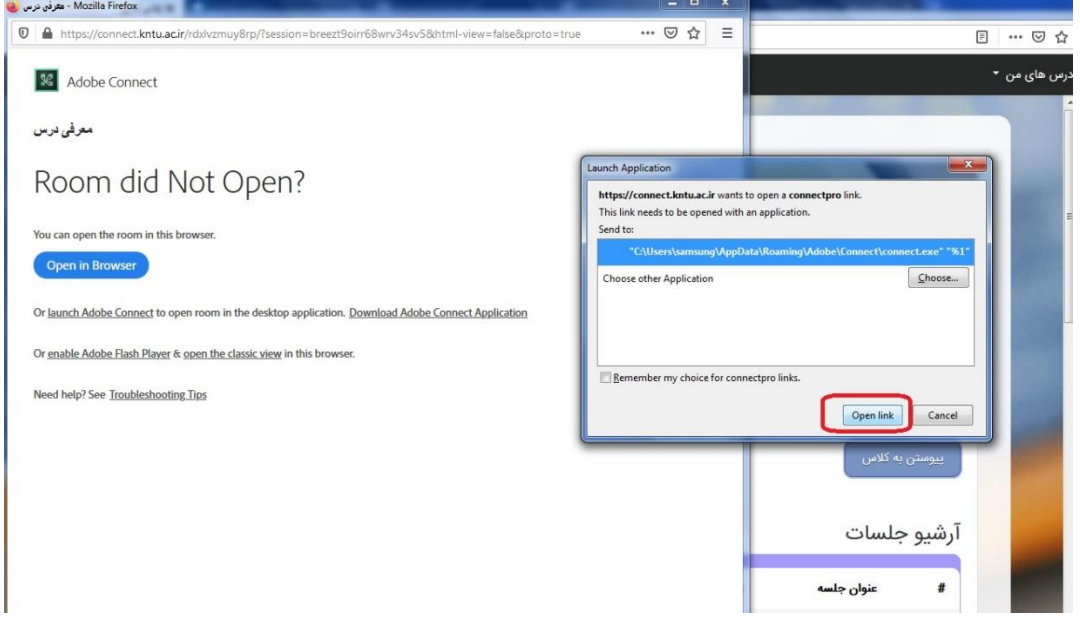

**-9 با دیدن شکل زیر صبر کنید تا به connect Adobe وصل شوید**

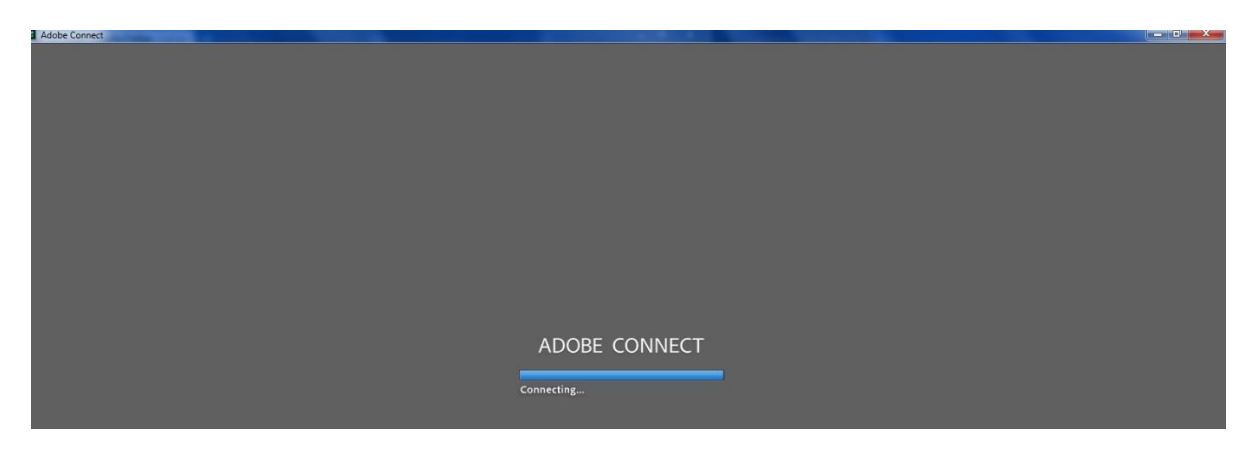

**-10 پس از وصل شدن شما وارد کالس آنالین شدید.**

**دانشجویان عزیز دقت کنید که بعد از ورود به کالس آنالین و اتمام کالس در صورت ضبط شدن کالس توسط استاد می توانید در ساعت های خارج از کالس از آرشیو جلسات استفاده کنید با کلیک بر روی قسمت مشخص شده در شکل زیر آرشیو جلسات قابل مشاهده است.**

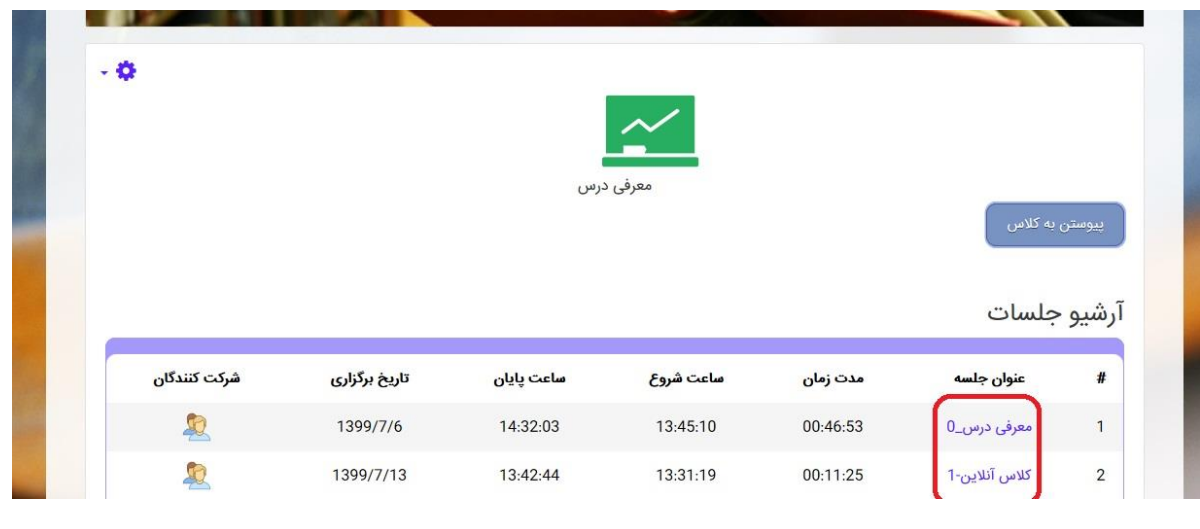

## **نکات قابل توجه:**

**در صورت فراموشی رمز یا نیاز به تغییر آن لطفا به آدرس ir.ac.kntu.portal مراجعه کنید.**

**\*به منظور تغییر کلمه عبور به آدرس ir.ac.kntu.portal مراجعه کرده و مانند تصویر زیر سپس از منوی ایمیل دانشجویان گزینه ی فراموشی رمز عبور یا ایمیل دانشجویان را انتخاب کنید.**

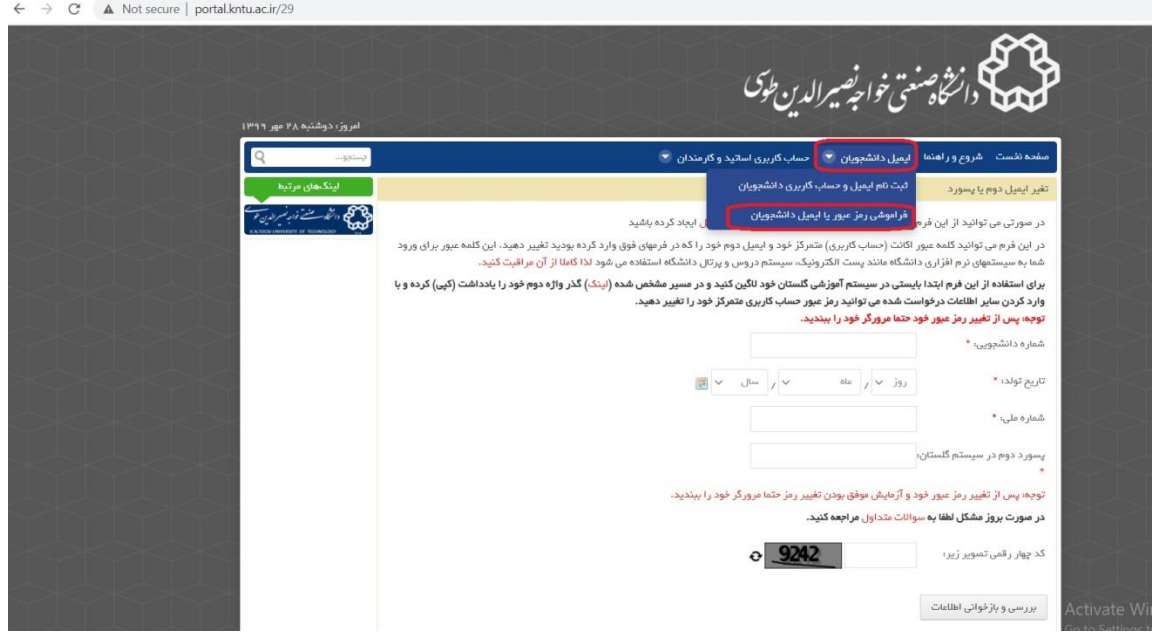

**\* روی کلمه لینک کلیک کنید در صفحه ای که باز می شود راهنمایی برای دریافت پسورد دوم از گلستان قرار داده شده، به سیستم گلستان وارد شوید و مراحل گفته شده را انجام دهید. شکل زیر**

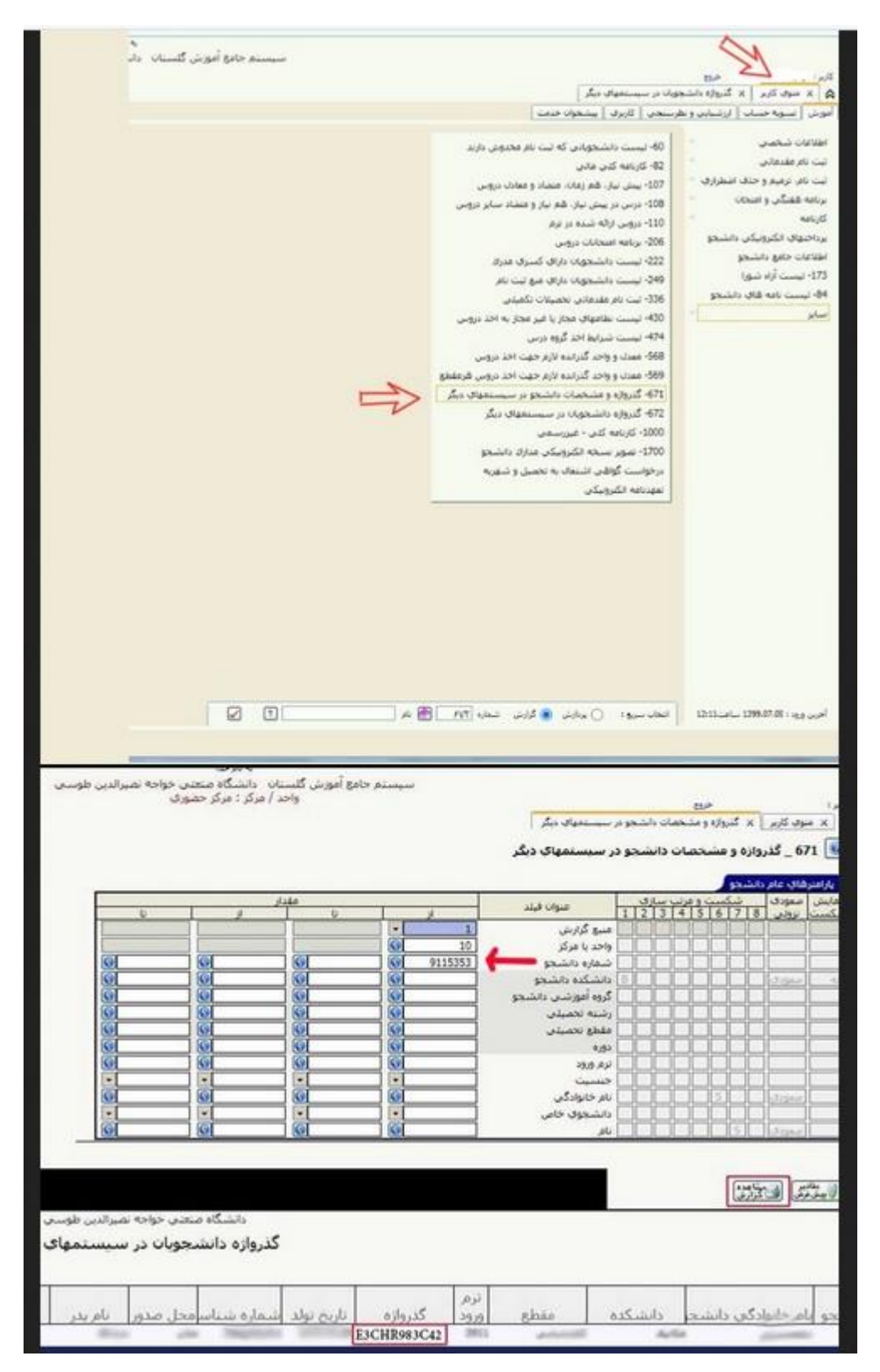

**\* پس از دریافت پسورد دوم از سیستم گلستان، به ir.ac.kntu.portal بازگشته و اطالعات خود را وارد کنید. با اینکار می توانید کلمه عبور در سامانه دروس را تغییر دهید.**